## **ハートスマホ初期設定~iPhone 編~(ios16 対応)**

<APN設定方法>

iPhone (iOS16 以降)でのハートスマホの APN 設定は下記の通りです

① ご利用の iPhone で下記 QR コードを読み込む(https://heartnetwork.jp/cms/?p=11109)

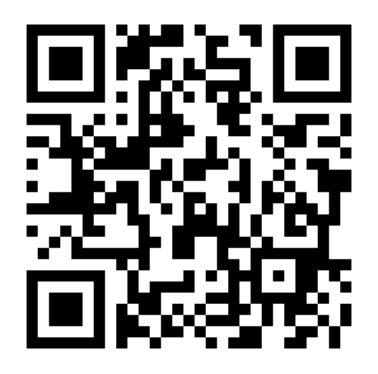

② リンク先にあるハートスマホ iPhone 用 APN 構成ファイルをタップ、ダウンロードする

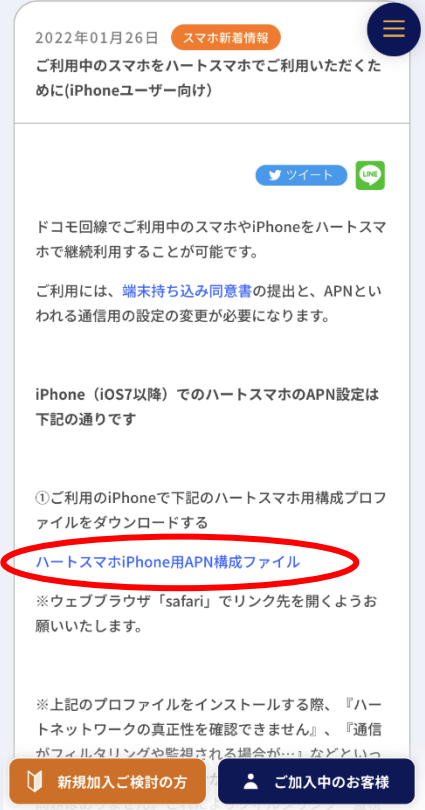

※上記のプロファイルをインストールする際、『ハートネットワークの真正性を確認できま せん』、『通信がフィルタリングや監視される場合が…』などといった警告文が表示される 場合がありますが、ファイルに問題はありません。これによりフィルタリング・監視が行わ れることもありません。そのままインストールしてください。

③ ダウンロードしたプロファイルをインストールする

ダウンロードが完了すると「プロファイルのインストール」画面が開くので、「インストー ル」をタップするとインストールが行われます。

※インストール画面が開かれない場合は【設定】>【プロファイルがダウンロード済み】 >【インストール】>【インストール】>【完了】と進めてください。

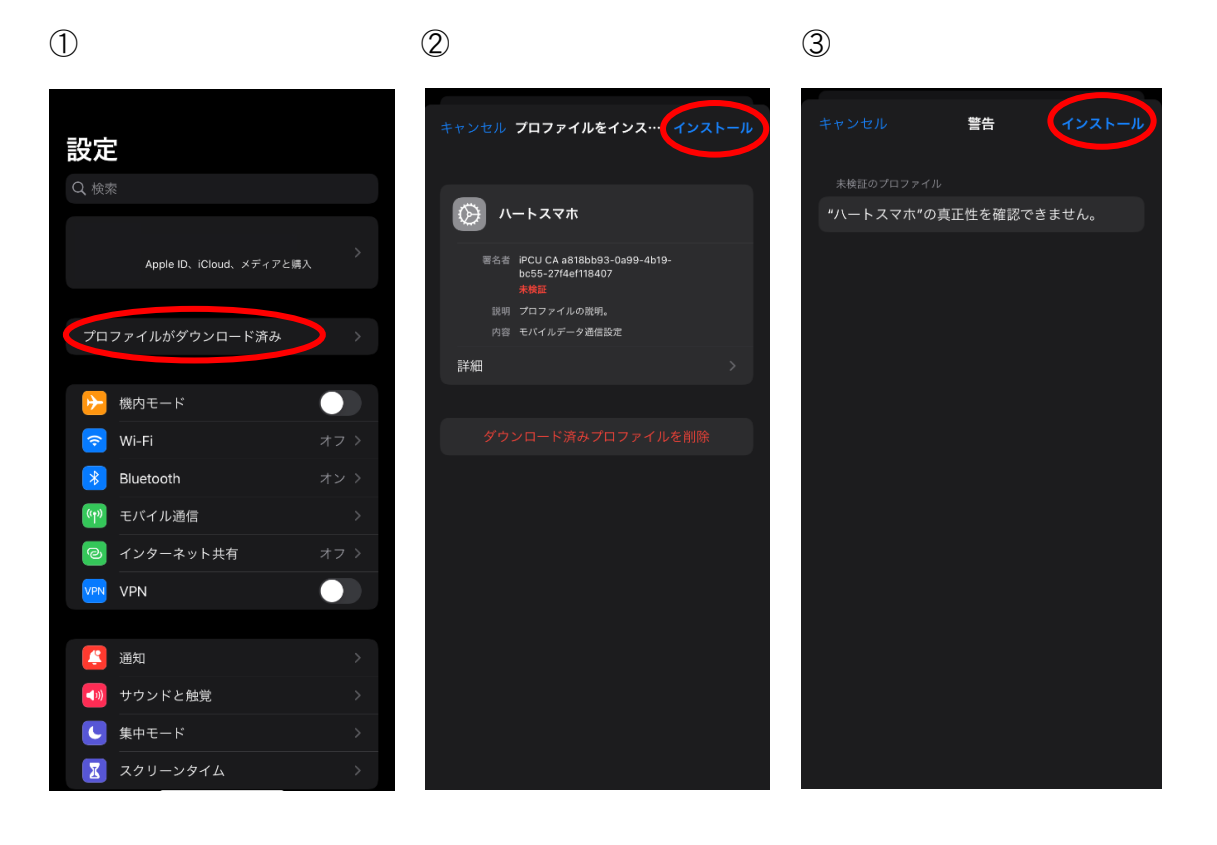

④

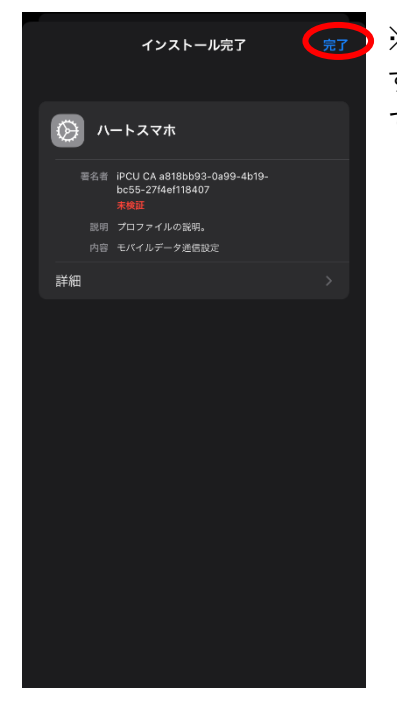

※インストールが終わったら「完了」をタップして設定完了で す。Wi-Fi なしでインターネットに接続できるかどうかを確かめ てみましょう。